## **DOCUMENTATION / SUPPORT DE FORMATION**

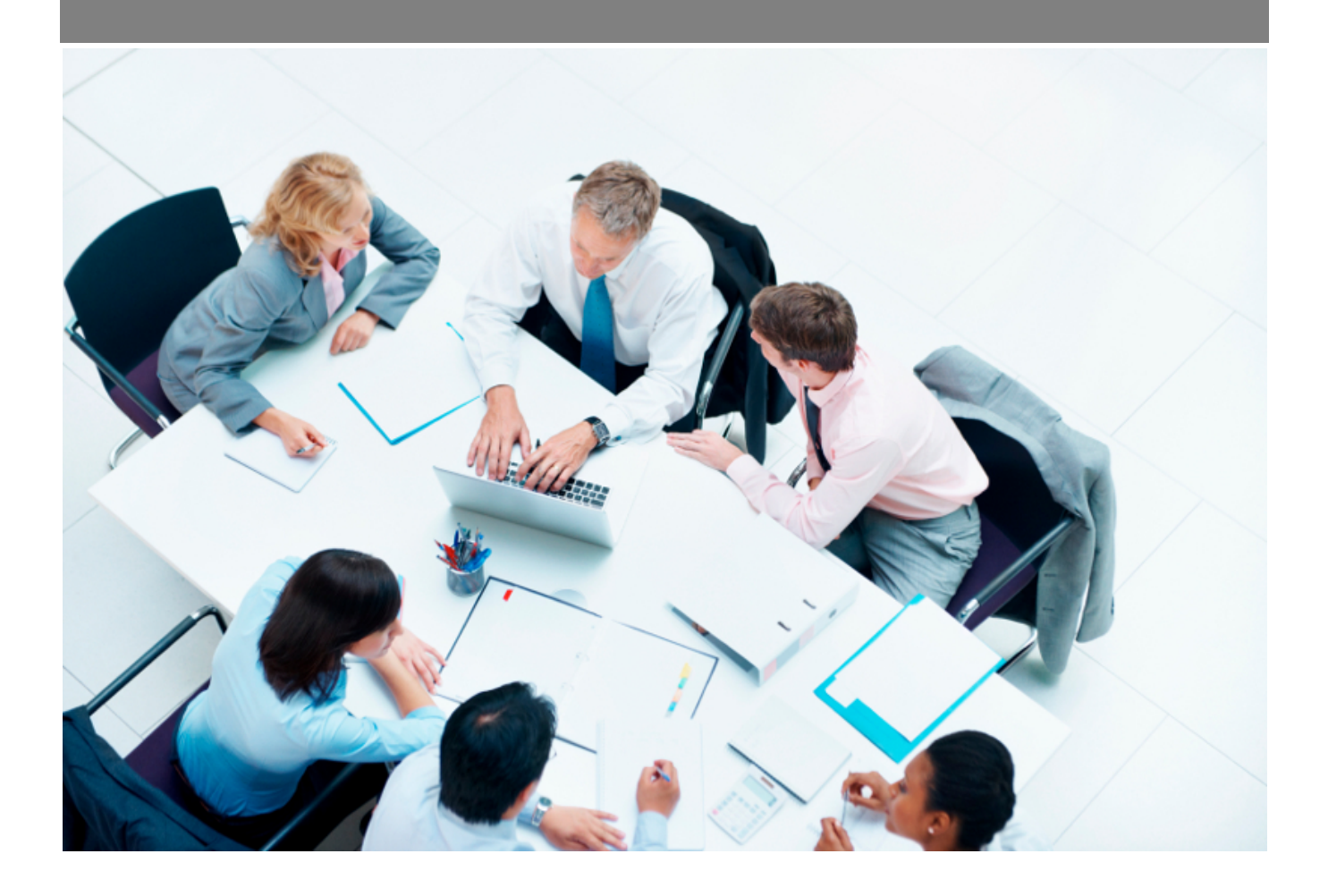

Copyright © Veryswing SAS, Tous droits réservés. VSActivity et VSPortage sont des marques déposées de Veryswing SAS.

## **Table des matières**

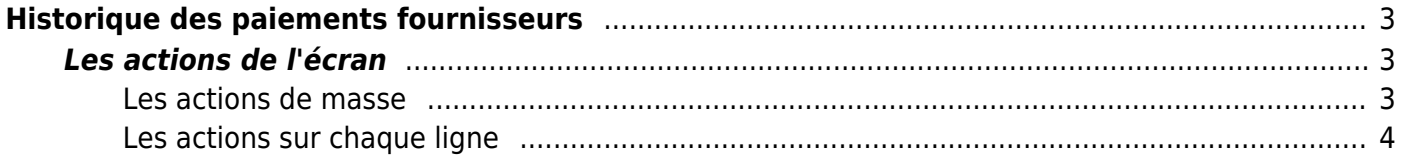

# <span id="page-2-0"></span>**Historique des paiements fournisseurs**

#### Les droits à activer :

**Achats**

- Historique des paiements des fournisseurs
	- Modifier ou supprimer un paiement fournisseur enregistré
	- Marquer manuellement un paiement comme exporté via SEPA
	- Annuler le marquage manuel exporté via SEPA

Cette page liste l'ensemble des paiements effectués vers des fournisseurs en détaillant les factures payées et les avoirs utilisés.

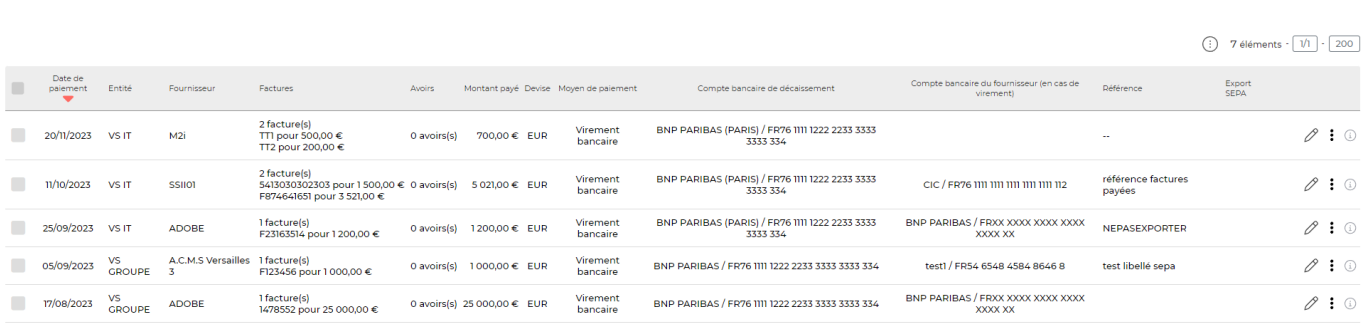

7 éléments  $\cdot$   $\boxed{1/}$   $\cdot$   $\boxed{200}$ 

### <span id="page-2-1"></span>**Les actions de l'écran**

Achats<br>Gestion - Historique des paiements fournisseurs  $\hat{V} = \sqrt{\frac{DeB/2023 \text{ a } 12024}}$ 

#### <span id="page-2-2"></span>**Les actions de masse**

Ces actions sont disponibles en sélectionnant au moins une ligne

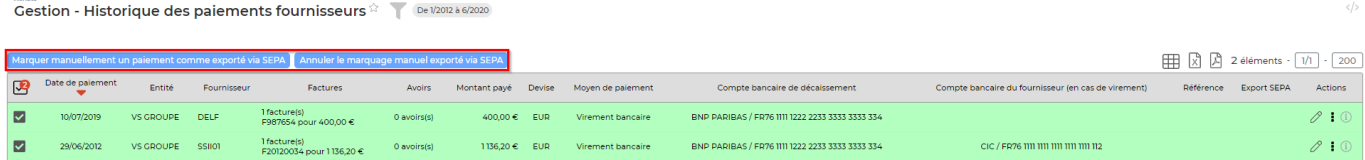

Marquer manuellement un paiement comme exporté via SEPA

Permet de marquer manuellement que le paiement du fournisseur a été effectué via un autre moyen que l'application.

Annuler le marquage manuel exporté via SEPA

Permet d'annuler le marquage manuel qui aurait été fait.

### <span id="page-3-0"></span>**Les actions sur chaque ligne**

 $\mathscr O$  Modifier le paiement

## Plus d'actions …

Depuis ce pictogramme vous pouvez effectuer plusieurs actions :

Supprimer le paiement enregistré : Permet d'invalider un paiement enregistré